# **TUTORIAL - REDACTARE REFERAT<sup>1</sup>**

**Conf.univ.dr. BOIŢĂ Marius**

**Referatul se va trimite în format electronic [Word - Office 2003], la adresa de e-mail: bmarius1963@yahoo.com**

 **◙ Termen transmitere Referat: 10 IANUARIE – SEMESTRUL I;**

**◙ Termen transmitere Referat: 10 MAI – SEMESTRUL II;**

**◙ Referatele vor fi luate în considerare doar cele care se încadrează pe temele recomandate și sunt întocmite conform Modelului prezentat/afişat pe site/la curs** (Word – 2003, scris cu diacritice, **minim 10 pagini**, formatare pagină, respectarea termenului de ȋntocmire/transmitere). **Referatele acceptate vor primi OK**.

**◙ Când se trimite Referatul pe e-mail:** (bmarius1963@yahoo.com), la **Subiect** se va insera: Referat Nume An Specializarea.

**◙ Temele pentru Referate se găsesc pe site:** https://classroom.google.com/w/MTYwODkwNzA3NjQ2/t/all **sau/şi la** www.mariusboita.ro, → secţiunea Cursuri → Parola curs: uvvg666666.

## **◙ Mod redactare Referat:**

**Titlul Referatu-lui: se scrie cu 14 Times New Roman, Bold; Numele/prenumele, Capitolele: se scriu cu 12 Times New Roman, Bold; Textul referatului: se scrie cu 11 Times New Roman, Justify (stânga-dreapta); Rezumat-ul în lb. Ro/Gb: se scrie cu 10 Times New Roman, Italic; Citarea: se face după stilul Harvard (Monga & John, 2010); (Boiţă M., 2013); Setarea paginii: 2 cm – stg./dr. – sus/jos; Spaţiere: la 1 rând; Număr pagini: minim 10; Obligatoriu diacritice: (ş; ţ; î; ă; â; Ţ; Ǎ; Î; Ş) Lucrările care nu sunt scrise cu diacritice, vor fi respinse. Atenţie! Referatele vor fi verificate cu programul Antiplagiat (***nu se recomandă a fi luate de pe internet, trebuie să reprezinte contribuţia dv. ȋn procent de 100%.*

## **DEFINIŢII/EXPLICAŢII DEX:**

**■ REFERAT: "***1. Dare de seamă, scrisă sau orală, asupra unei cărți, a unei activități, etc.; 2. Expunere succintă asupra unei probleme, a unui subiect științific, literar, etc."* (https://dexonline.ro/definitie/referat).

**■ Referatul este întocmit de student, conţinutul trebuie să îi aparţină, creaţie/compoziţie proprie**.

 [*A copia de pe internet sau din alte surse înseamnă plagiat ("Care a fost însușit (integral sau parțial) de la altcineva și prezentat drept creație personală. 2 (Rar) Reprodus întocmai, mecanic şi: imită.")].*

 $\overline{a}$ <sup>1</sup> Nici o parte din acest Tutorial nu poate fi reprodusă sau transmisă prin orice mijloace, electronice, mecanice, prin fotocopiere, fără permisiunea scrisă a autorului: **Conf.univ.dr. BOIŢĂ Marius**

## **A). Nu trebuie să aveţi Word - OFFICE 2003**:

Când redactați Referatul în programul pe care îl dețineți, atunci când salvați documentul, vă întreabă unde îl salvaţi și în ce format.

În partea de jos a ecranului deschis - selectați (tip fișier, → apăsăm săgeata (din dreapta jos) → selectăm Word 97-2003 Document și salvăm în acest format).

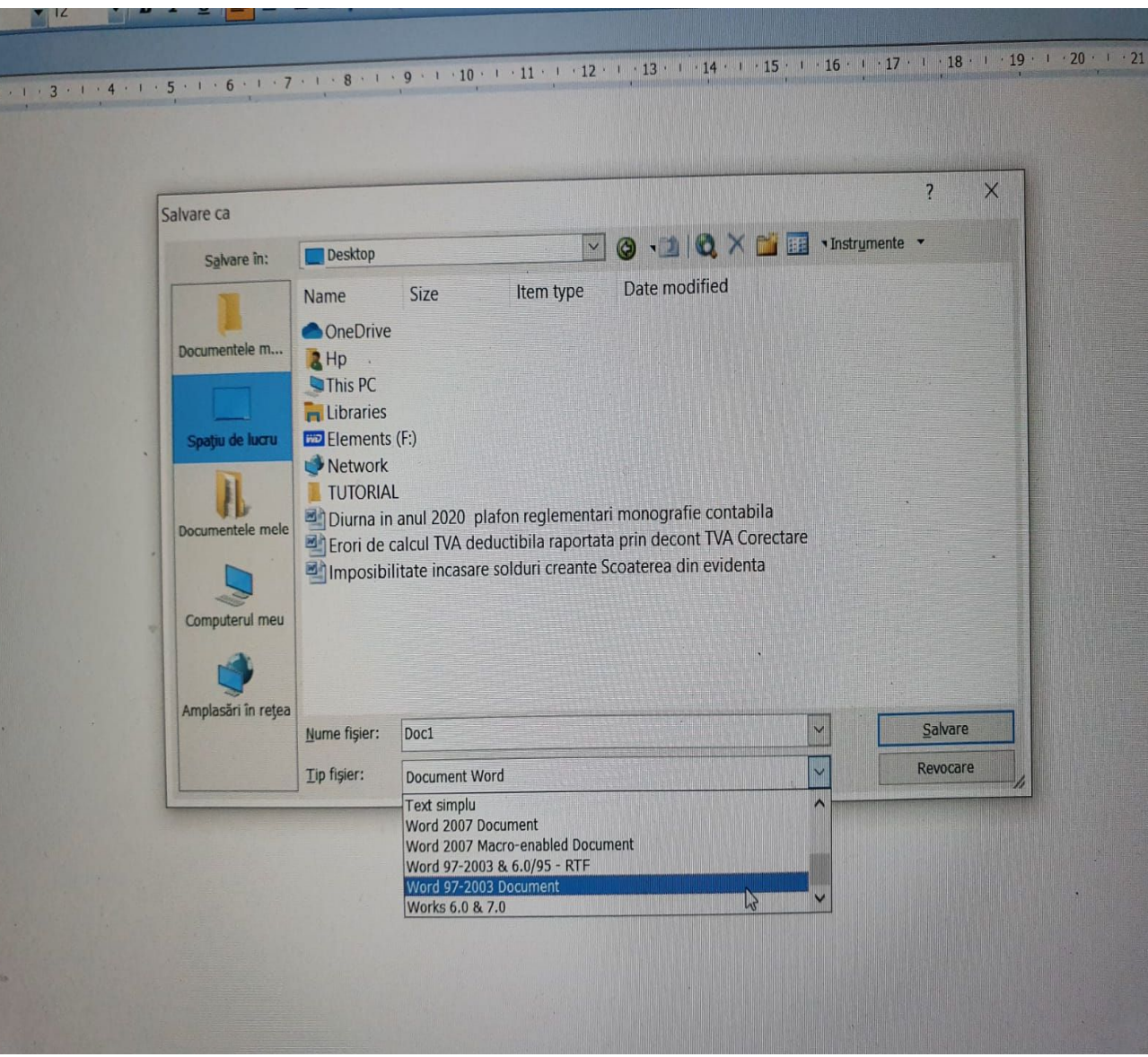

### **B). Pentru redactare cu diacritice:**

**■ Selectăm din aplicaţia Word → Inserare → simbol → Selectăm o literă mică (ă)** → Selectăm tastă comenzi rapide → se deschide o fereastră (particularizare tastatură), care în partea de sus va apărea inserată litera selectată (ă), iar ȋn partea de jos ȋn caseta: apăsaţi noua tastă de comenzi rapide → vom insera combinaţia de taste (ctrl şi a) → Asociere → Închidere.

**■ Selectăm din aplicaţia Word → Inserare → simbol → Selectăm o literă mare (Ă)** → Selectăm tastă comenzi rapide → se deschide o fereastră (particularizare tastatură), care în partea de sus va apărea inserată litera selectată (Ă), iar ȋn partea de jos ȋn caseta: apăsaţi noua tastă de comenzi rapide → vom insera combinația de taste (ctrl + alt și A)  $\rightarrow$  Asociere  $\rightarrow$  Închidere.

Pentru toate diacriticele (ă; ș; ț; î/Ă; Ș; Ț; Î) se vor folosi pași de mai sus.

După această procedură, atunci când redactăm prin simpla apăsare a combinaţiei de taste (ctrl şi a/s/t/i) se va insera în text literele (ă; ș; t; î), valabil și pentru litere mari, prin simpla apăsare a combinației de taste (ctrl + alt și A/S/T/I) se va insera în text literele ( $\check{A}$ ;  $\hat{S}$ ;  $\hat{T}$ ;  $\hat{I}$ ).

Aceste setări se vor salva/păstra în computer-ul dv.

**Metodă alternativă:** folosirea tastaturii ȋn limba Română.

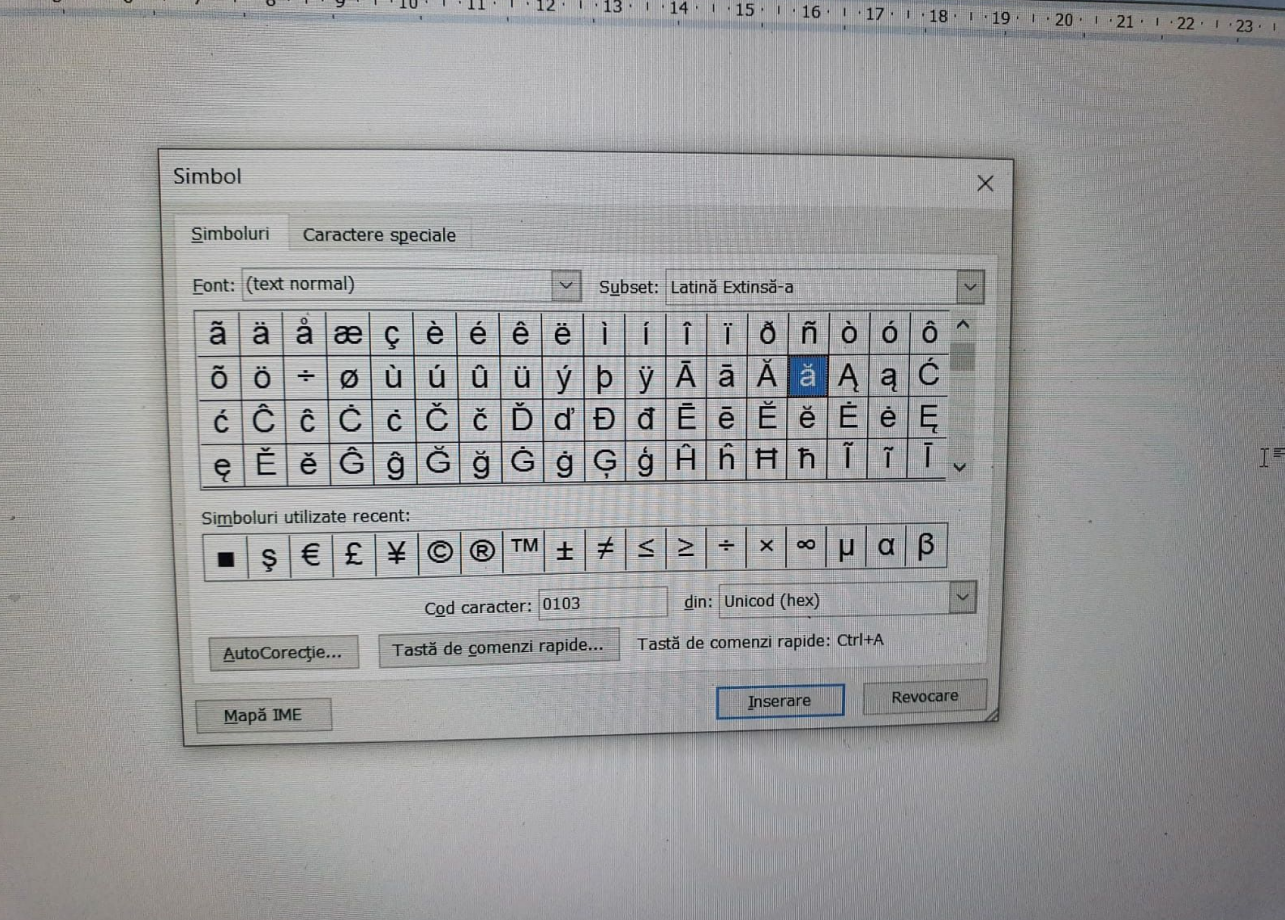

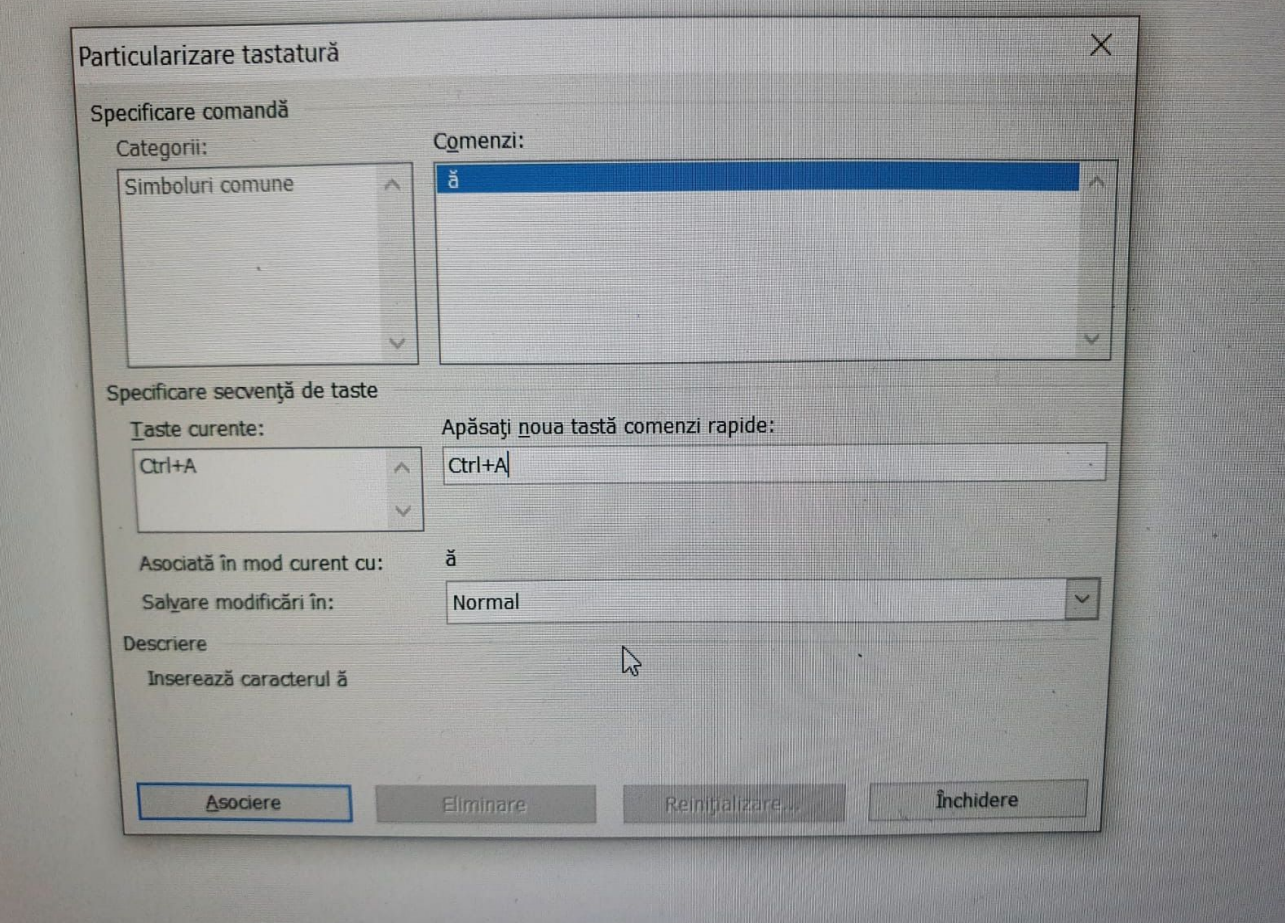

<u> 1989 - An Ann an Dùbhlachd ann an Dùbhad ann an Dùbhad ann an Dùbhad ann an Dùbhad ann an Dùbhad ann an Dùbha</u>

## **C). Pentru iniţializarea/setarea pagini:**

**■** Selectăm din aplicaţia Microsoft Word → Fişier → Iniţializare pagină → Orientare →Tip portret → Margini → apăsăm săgeţi (Sus: 2; Jos: 2; Stânga: 2; Dreapta: 2 → Implicit (partea stângă jos) → OK.

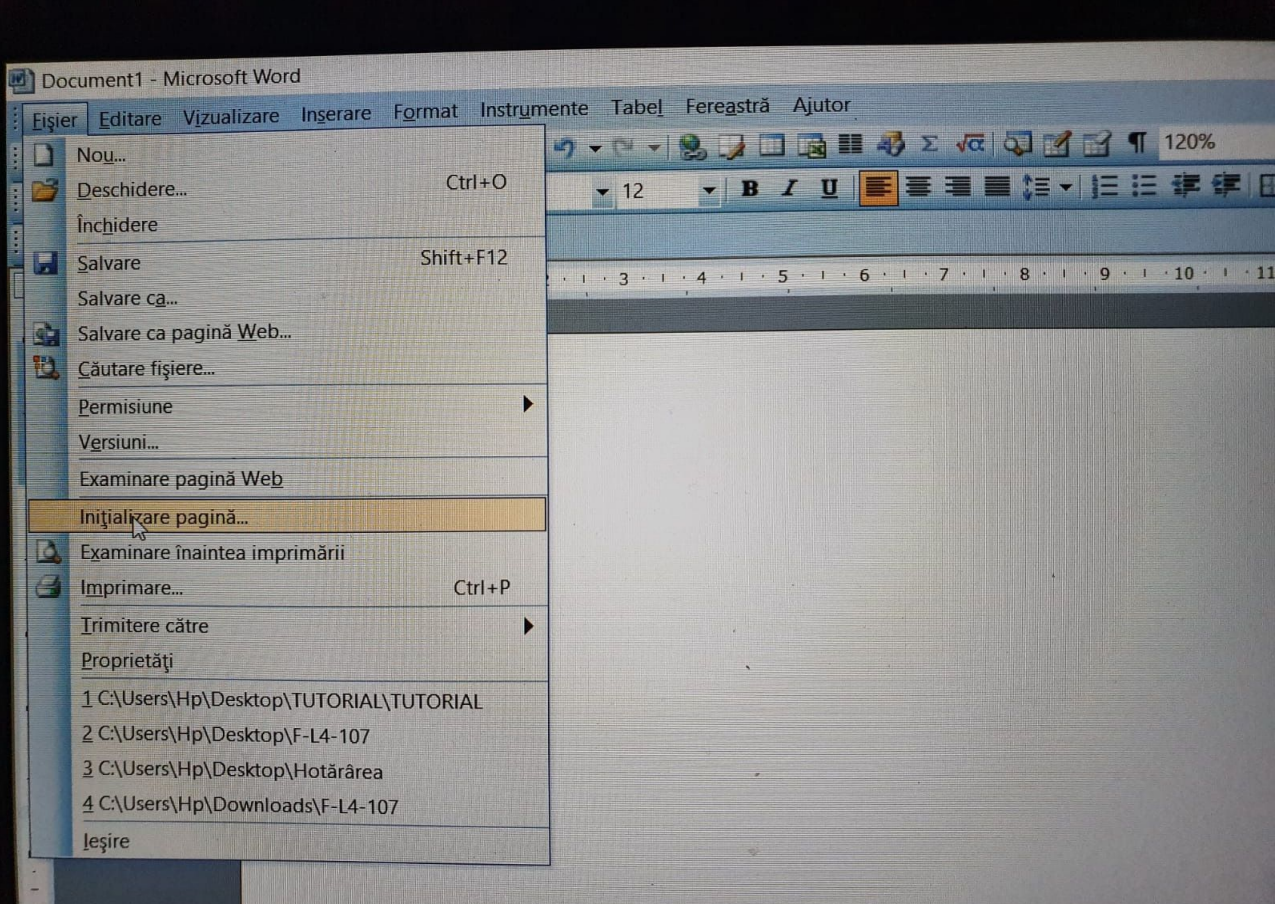

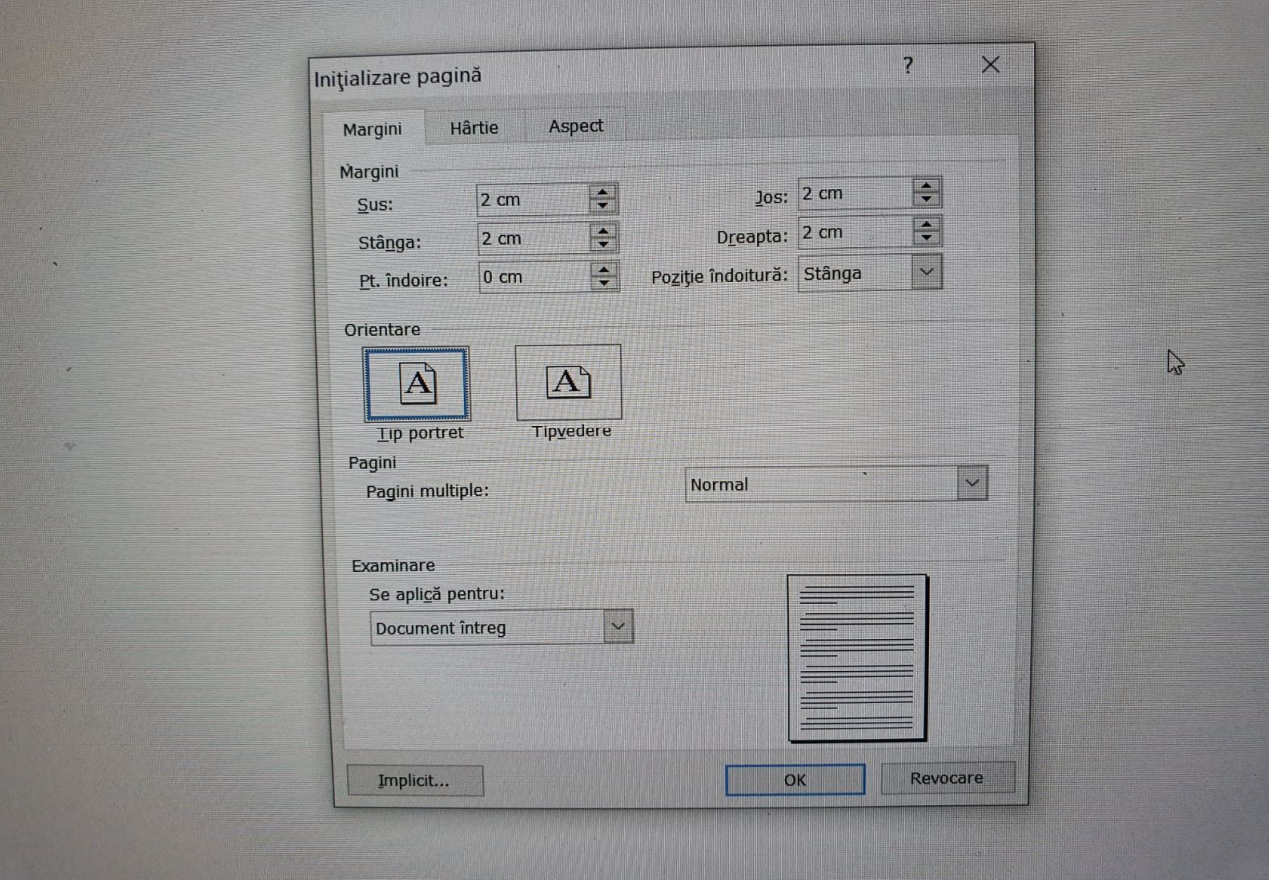

## **D). Pentru Spaţiere la 1 rând**

**■** Selectăm din aplicaţia Microsoft Word → Internline (↕) → apăsăm 1.

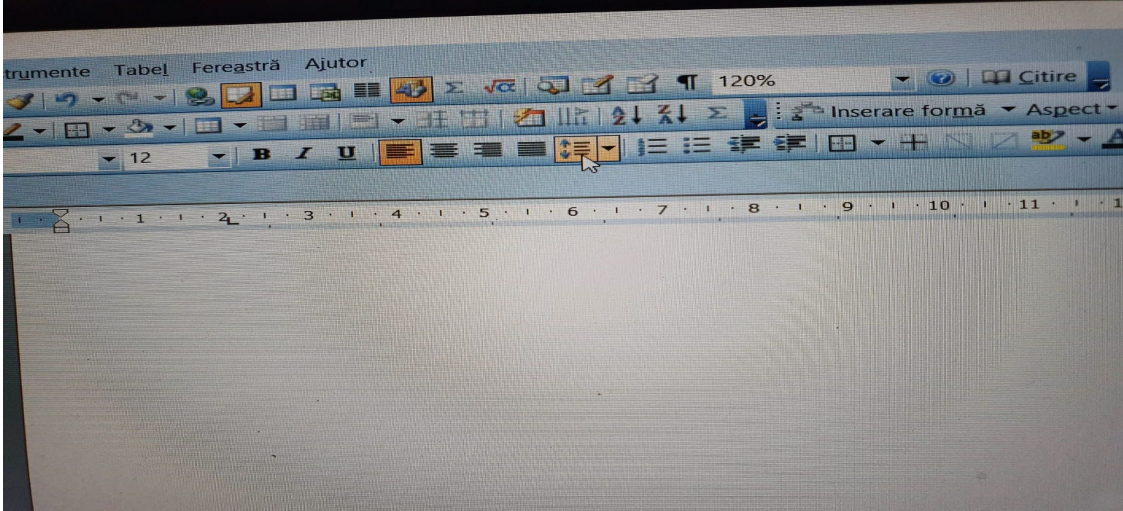

## **E). Pentru numere de pagină**

**■** Selectăm din aplicaţia Microsoft Word → Inserare → Numere de pagină → OK.

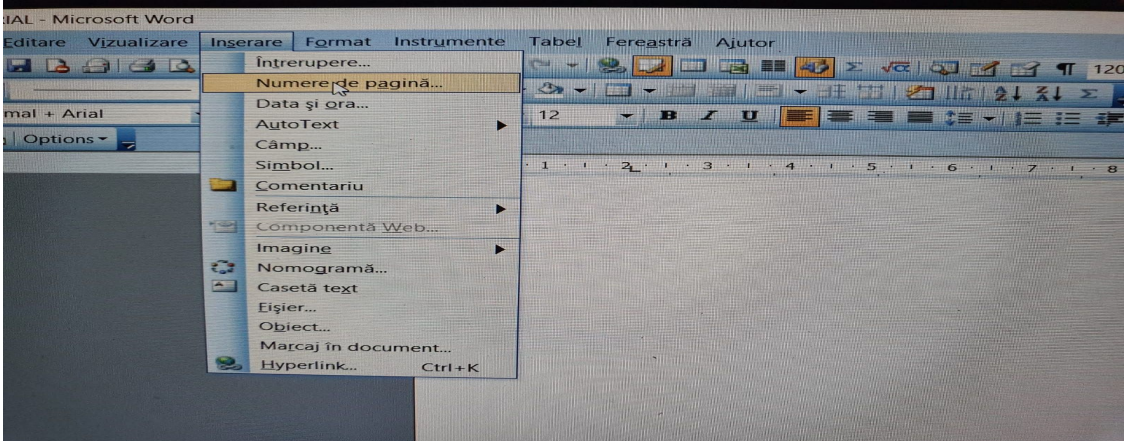

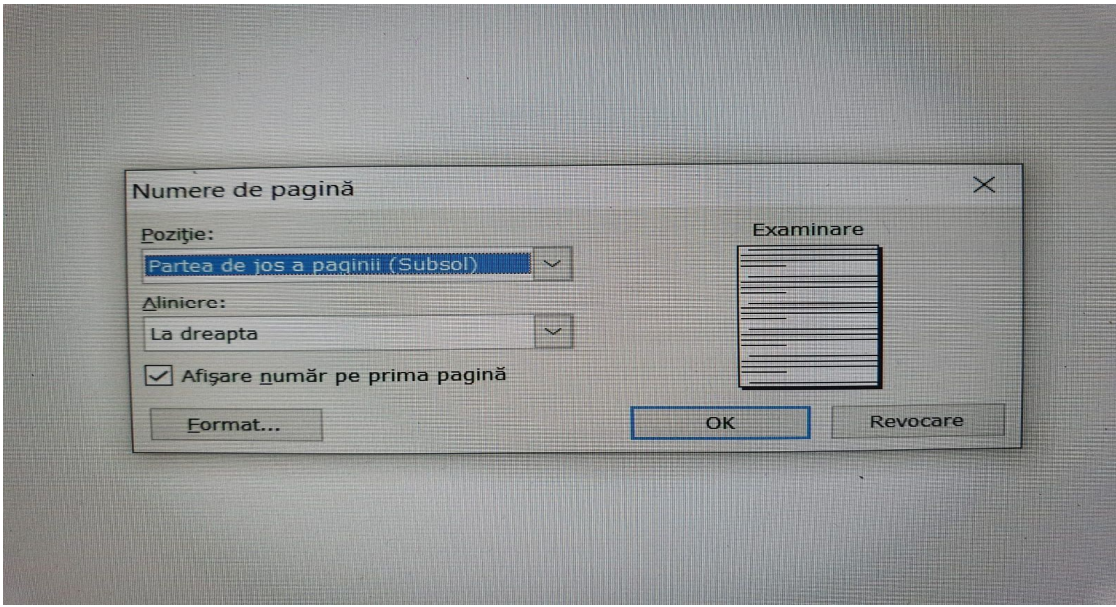

**■** [**OFFICE 2007. lb. engleză**] Selectăm din aplicaţia Microsoft Word → Page Layout → Margins → Custom margins (partea de jos) → Orientation → Portret → Margins → apăsăm săgeţi (Top: 2; Left: 2; Bottom: 2;  $Right: 2) \longrightarrow \overline{Gutter position (Left)} \longrightarrow \overline{Default (partea stângă jos)} \longrightarrow OK$  $-$ 

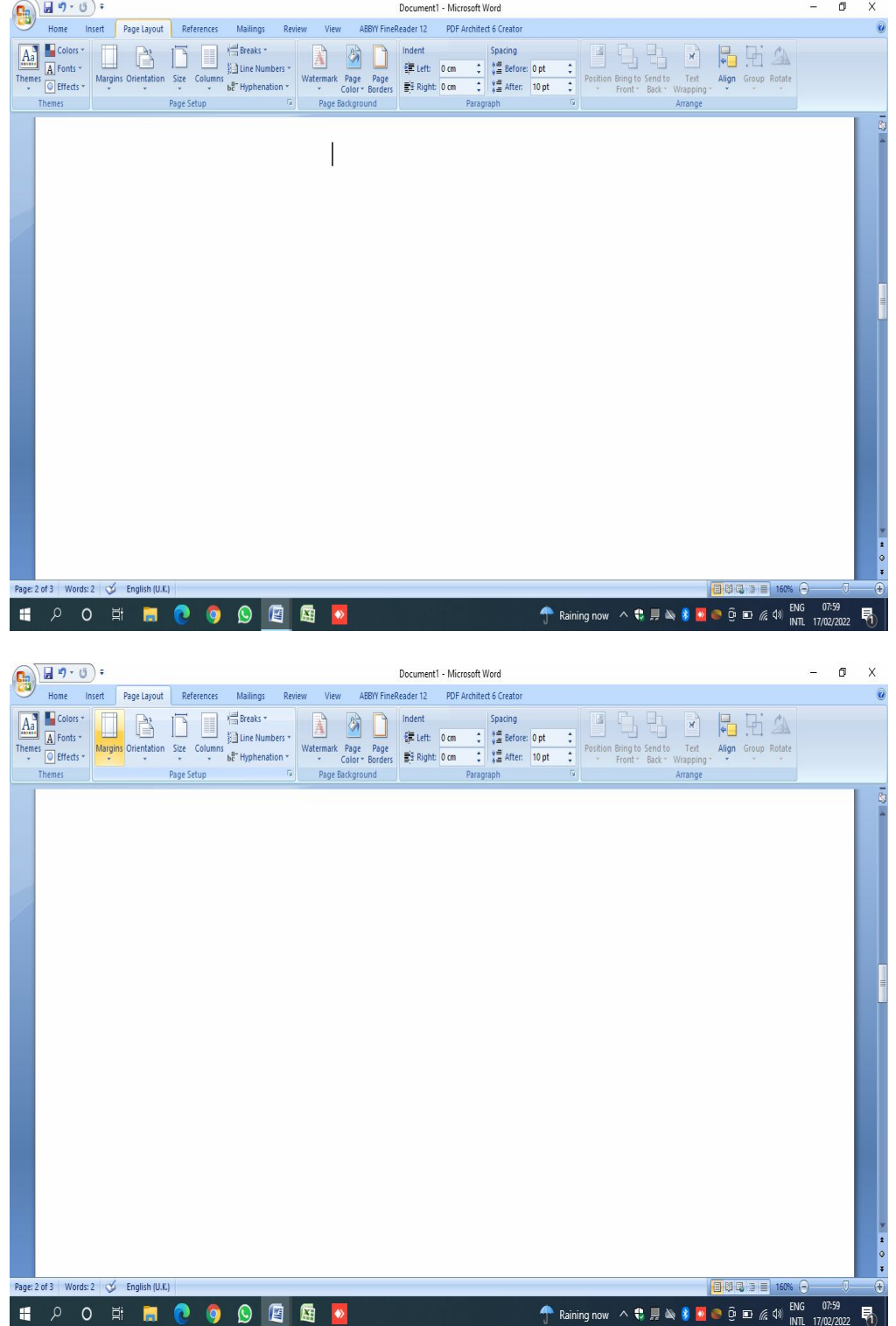

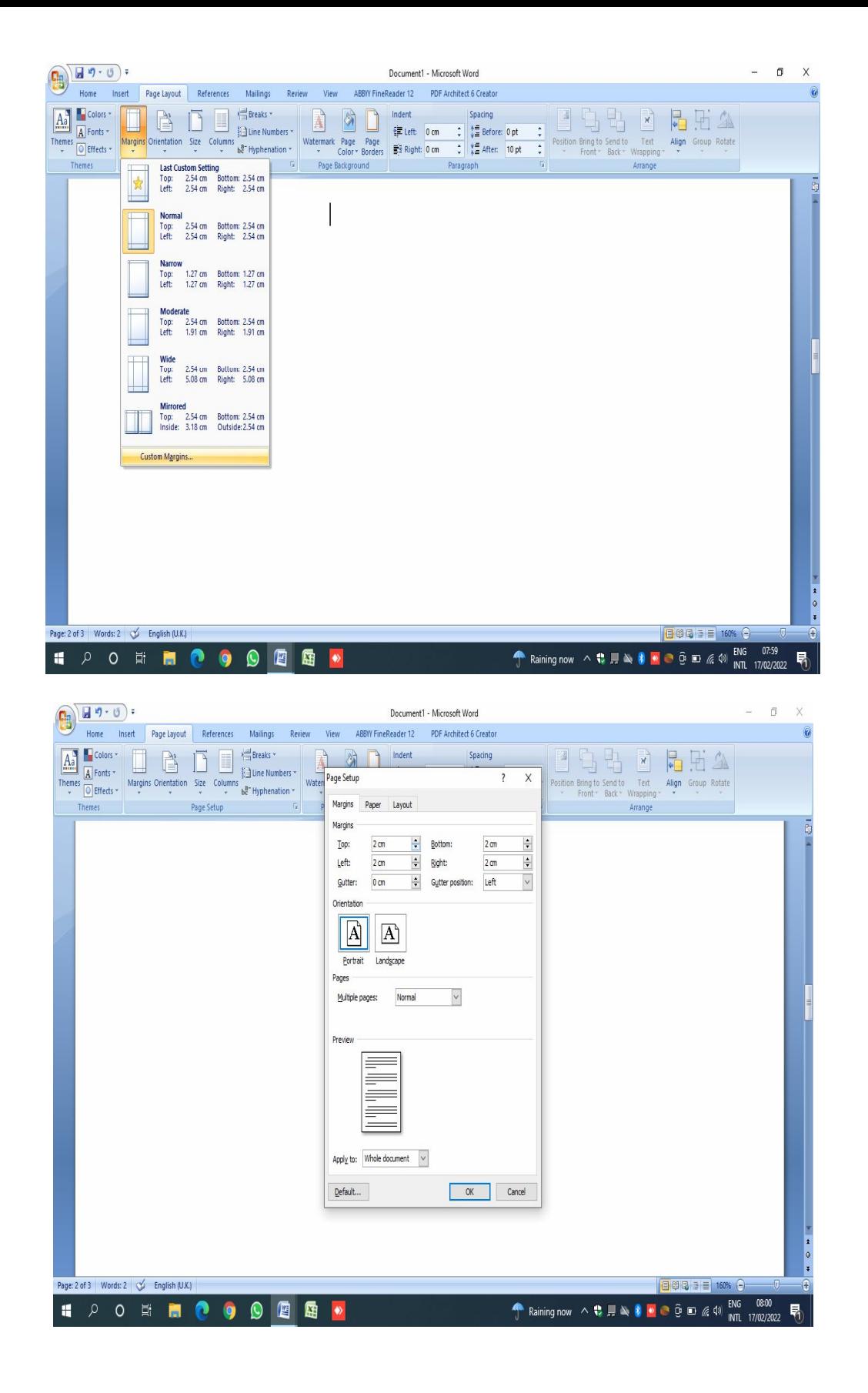

#### **◙ Setarea riglei (paginii) din inch ȋn cm:**

Deschidem Word → apăsăm iconiţa de la Office (partea stg. sus) → word options (partea de jos) → Advanced  $\rightarrow$  tragem de cursor în jos în fereastra deschisă  $\rightarrow$  Display  $\rightarrow$  Show measurements in unit of:  $\rightarrow$  apăsăm săgeata  $\rightarrow$ Centimeters  $\rightarrow$  OK.

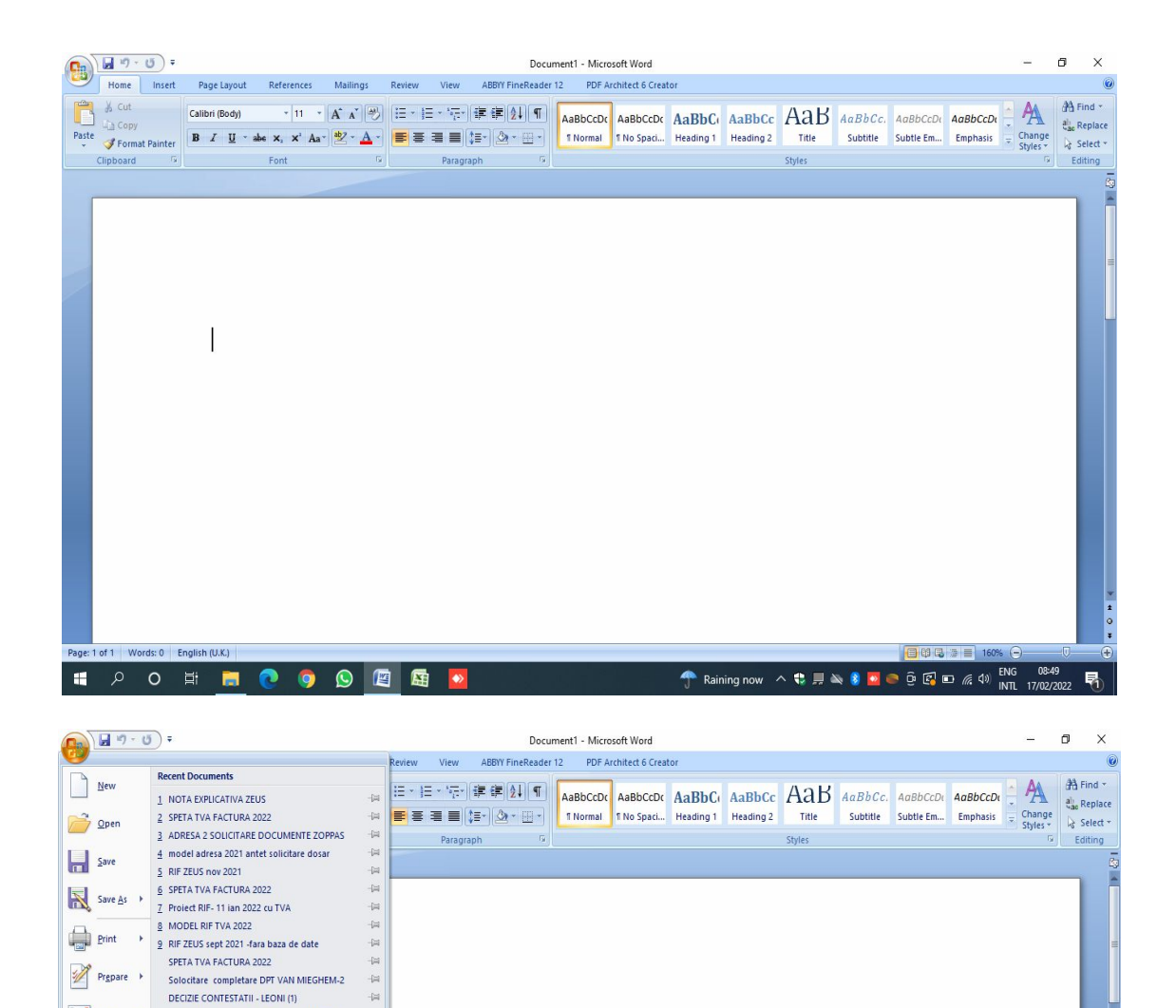

見

Send > Solocitare completare DPT VAN MIEGHEM-1

Publish > Ref suspendare TERMOSTAMPI

age: 1 of 1 Words: 0 English (U.K.)

 $\Box$   $\Box$ 

DECIZIE CONTESTATII - LEONI

**II O O II N O O O E** 

Raport preturi de transfer Lagermax ATP 2019 f... - [11] Raport preturi de transfer Lagermax ATP 2019 f... - -

**Mord Options** X Exit Word

 $\rightarrow$ 

 $\frac{1}{2}$ 

蜃

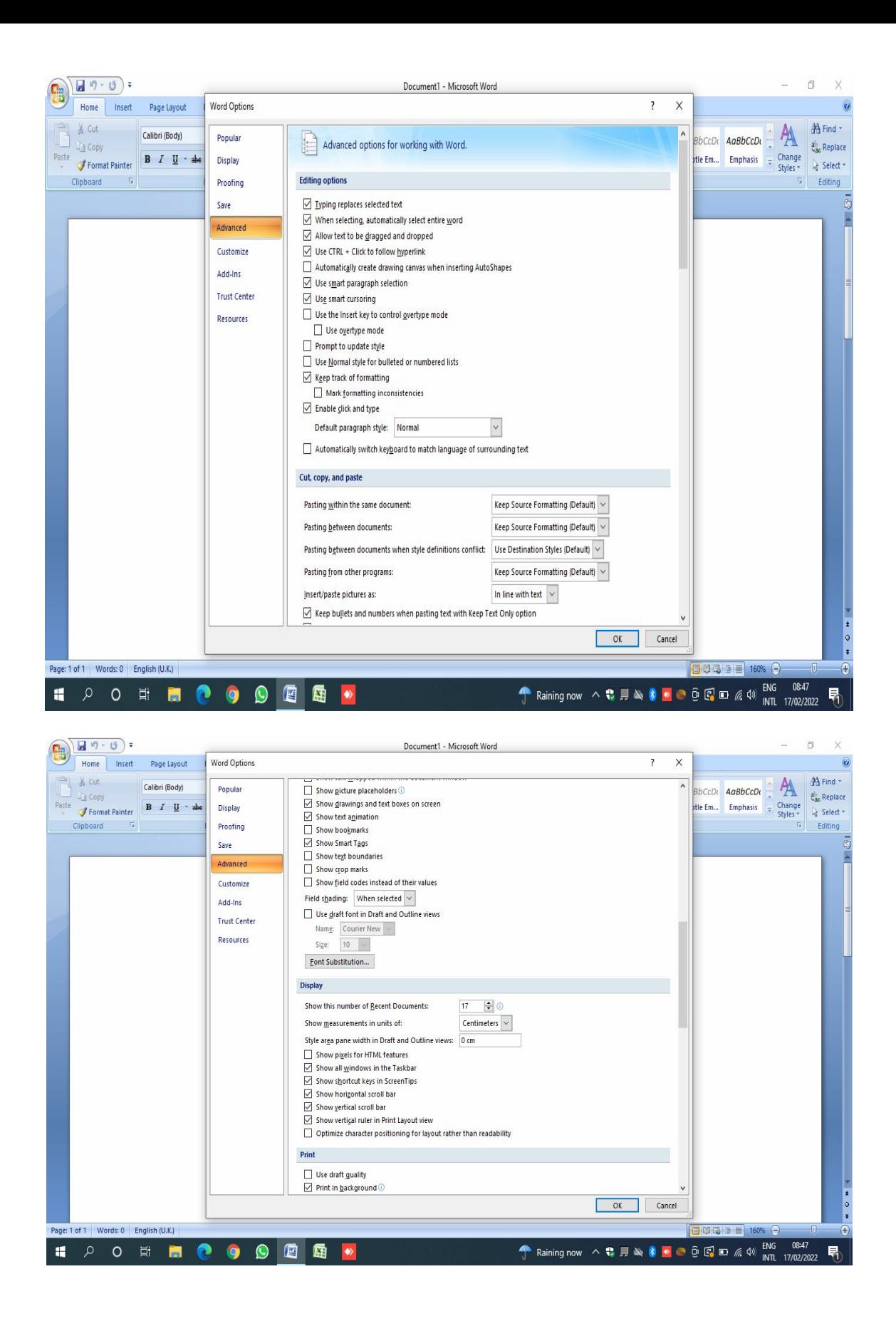

**◙ Inserare număr de pagină** (inserare număr pagină pe centru)

Deschidem Word → apăsăm iconiţa Insert → page number → bottom of page → apăsăm plain number 2

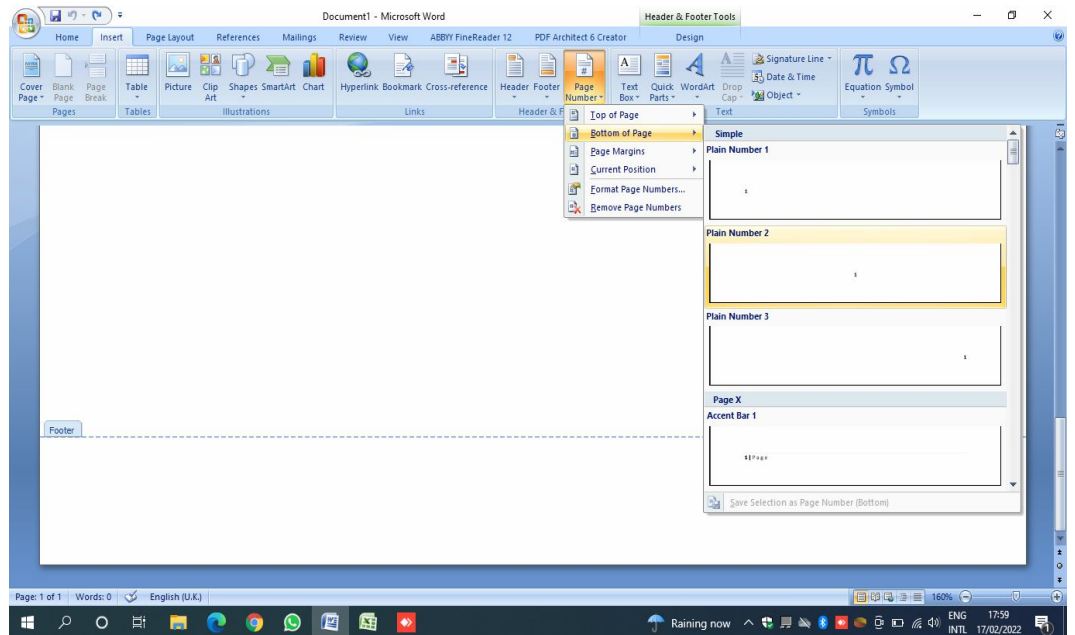

### **◙ Setarea fontului utilizat (**Times New Roman**)**

Deschidem Word → apăsăm iconiţa de la Home (partea stg. sus) → theme font → selectăm Times New

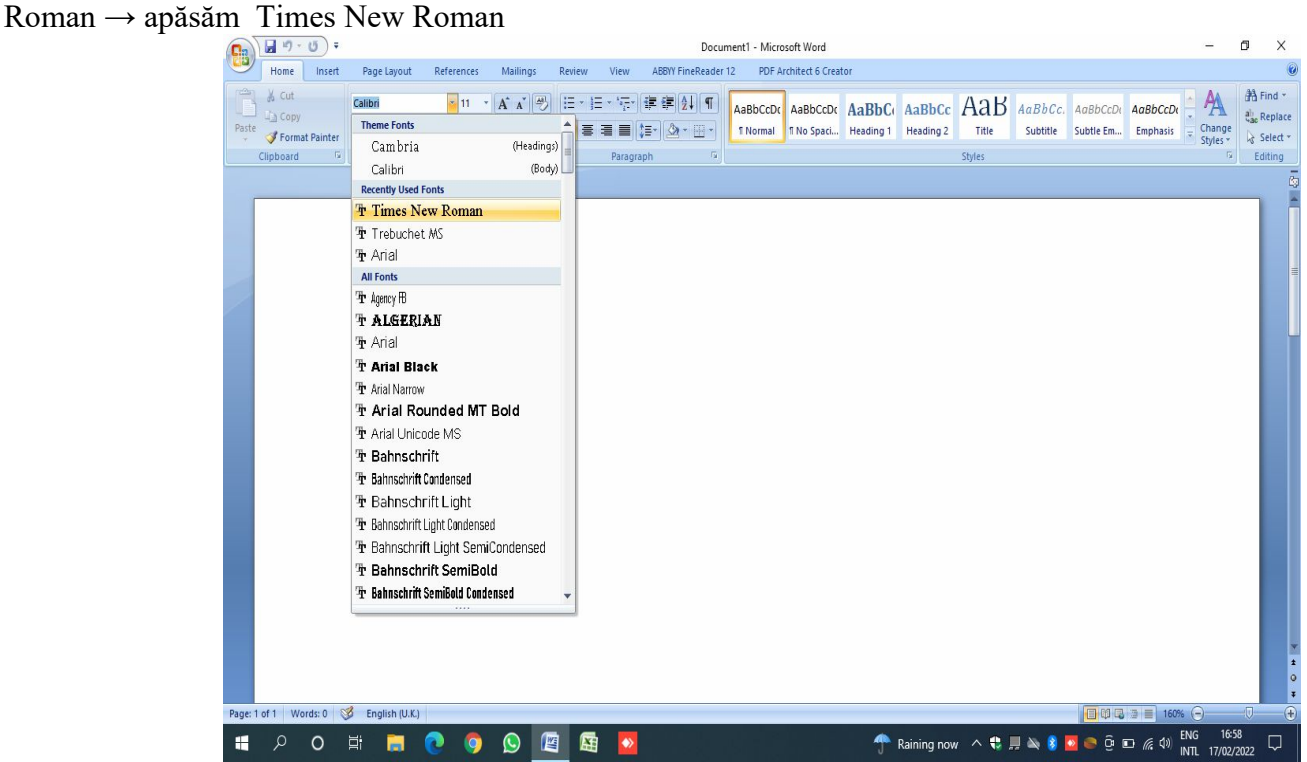

#### **◙ Setarea mărimi fontului utilizat (**12**)**

Deschidem Word → apăsăm iconiţa de la Home (partea stg. sus) → theme font → selectăm cifra 12 → apăsăm pe cifra 12

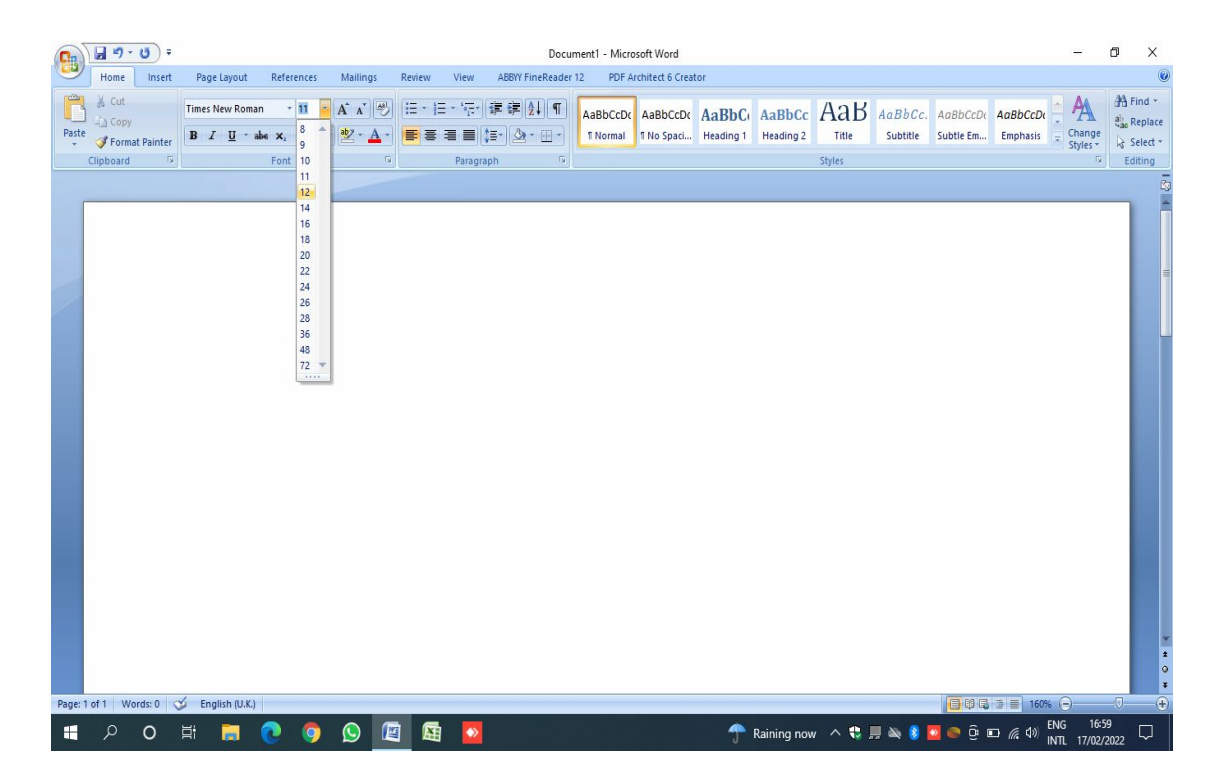

#### **◙ Setare bolduire (**ȋngroşare**) text (B)**

Deschidem Word → apăsăm iconiţa de la Home (partea stg. sus) → selectăm iniţial textul care dorim să-l bolduim (ȋngroşăm)→ selectăm **B** → apăsăm **B**

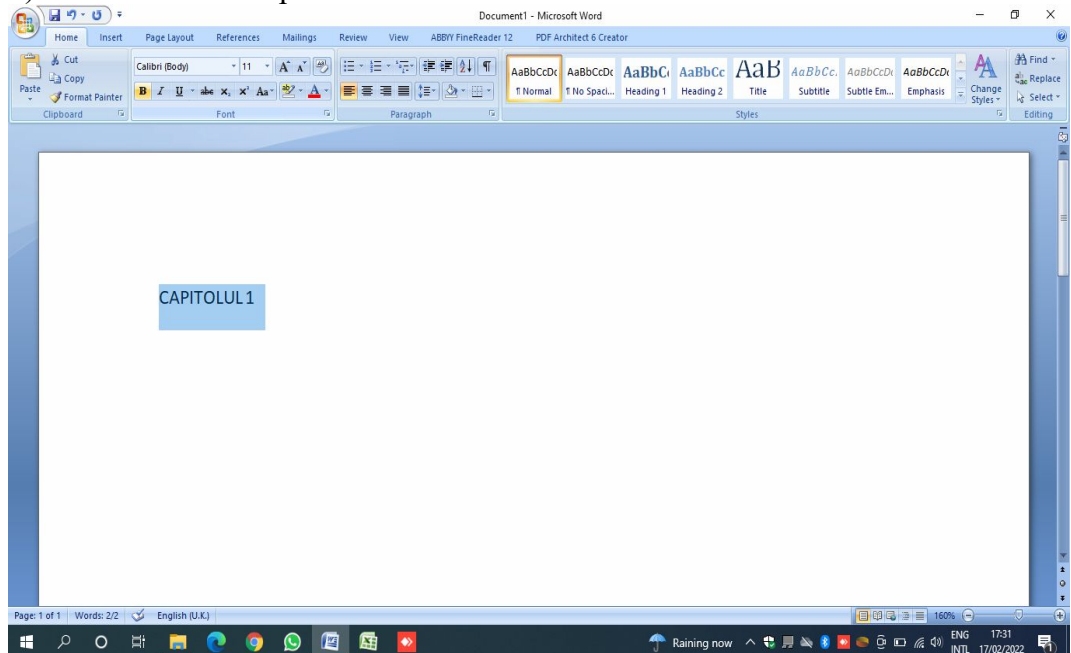

#### **◙ Setarea paragrafului** (text poziţionat stânga dreapta)

Deschidem Word → apăsăm iconiţa de la Home (partea stg. sus) → paragraph → selectăm liniile din partea dreaptă (Justify) → apăsăm Justify

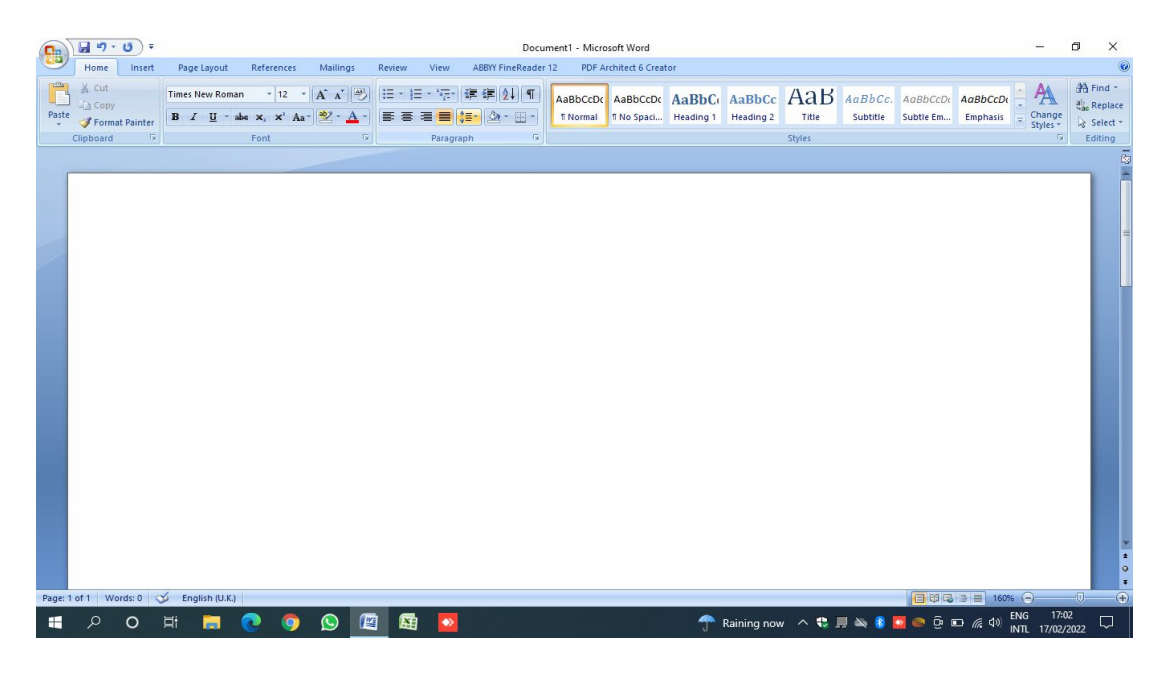

#### **◙ Setarea distanţei dintre rânduri (linii)**

Deschidem Word → apăsăm iconiţa de la Home (partea stg. sus) → paragraph → selectăm simbolul (**↕**) →

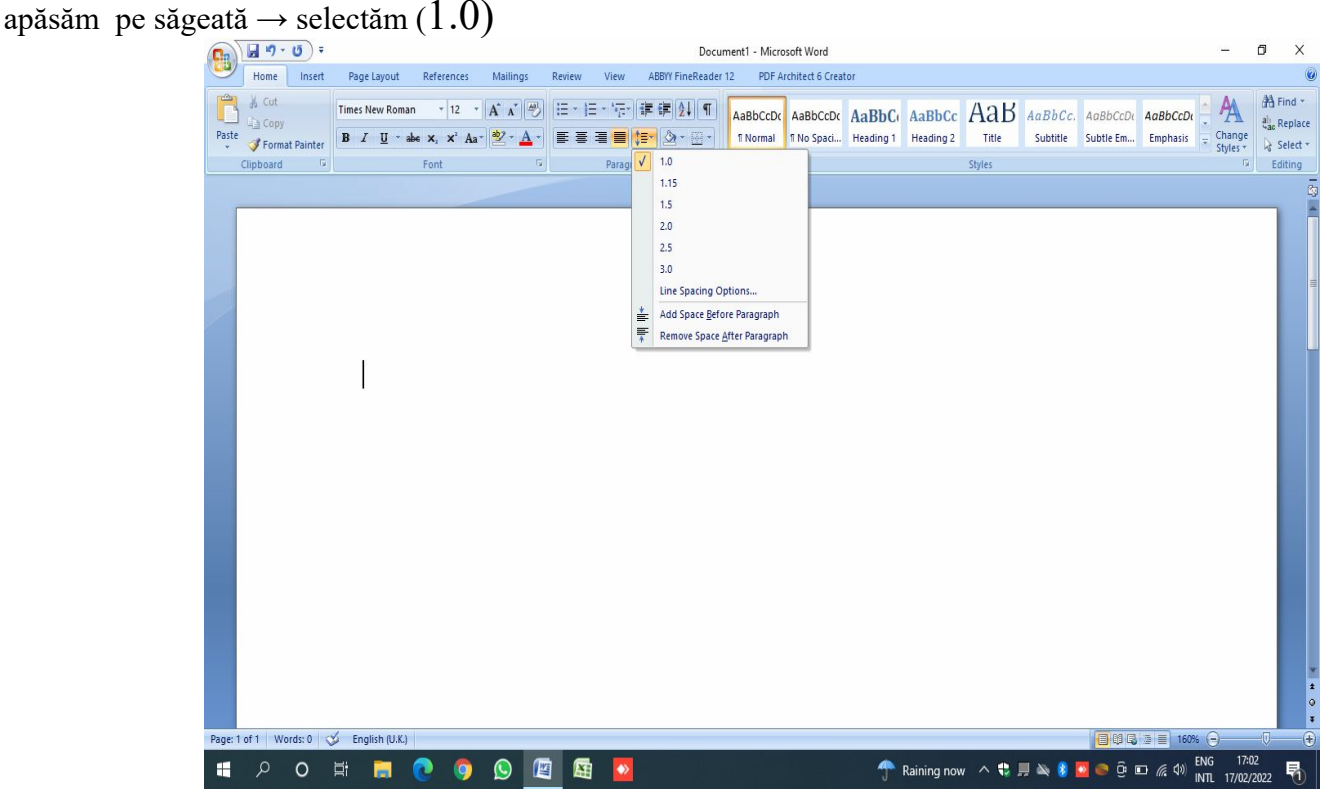